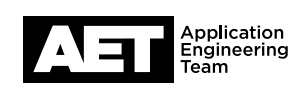

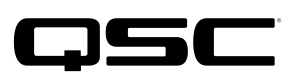

# Technical Note:

# Attero Tech by QSC Product Firmware - Changing Default Control Setting

Since March 1, 2020 all Attero Tech by QSC devices that are capable of multiple control options (-U, -C and –B) are shipped as –U by default.

## Control Options

-U: Q-SYS (UDP control) -C: Symetrix -B: Biamp

It is possible to change the default setting on these devices in the field. Note that Symetrix and Biamp protocols are the same, so option –B/C is meant for use with Symetrix and Biamp DSPs.

### Equipment you'll need

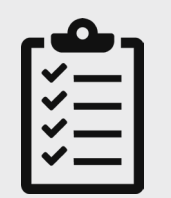

- 1. One unmanaged PoE network switch or a managed PoE network switch, set to factory default mode.
- $2.$  PC with Windows 10 or higher and an Ethernet port.
- $3.$  Two CAT-5e/6 cables.

### **Instructions**

- 1. Download the latest copy of the unlFY Control Panel Software.
	- a) For more information on unIFY Control Panel features and fucntionality, download the "unIFY User Manual – Overview and Applications Features & Functions" by clicking on the "unIFY User Manual" on the unIFY Control Panel Software webpage.
- 2. Download the .SFU (Smart Firmware Updater) file for your specific Attero Tech device from the Attero Tech Product Firmware page.
- 3. Connect your PC and the Attero Tech by QSC device to the Ethernet switch, making sure to connect the Attero Tech by QSC device to a PoE enabled port. The power LED will illuminate on the AT by QSC device if PoE is active on the port.

a) Be sure that the PC is connected to a non-PoE port.

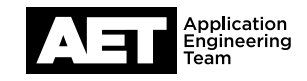

- 4. Launch unIFY Control Panel Software, click Network Interface and select the network adapter on your PC that's connected to the Ethernet switch. Once the network adapter is properly selected, you should see your Attero Tech device populate in the Dante Devices (see Figure 1):
	- a) If you don't see your device, click the Refresh Device List button on the menu strip. Once you see the device in bold white, you're ready to go. Note that you can update multiple devices at once, as long as all devices are connected to the same network switch.

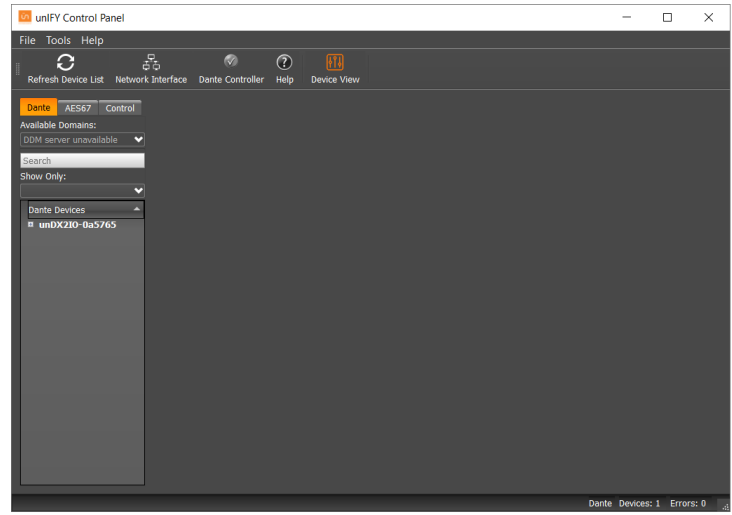

Figure 1

- $5.$  Navigate to the Tools menu option and select Smart Firmware Update. You'll be prompted to select the .SFU file you want to use to update the device.
- 6. Once you have selected an SFU file, unIFY will look like this (See Figure 2):

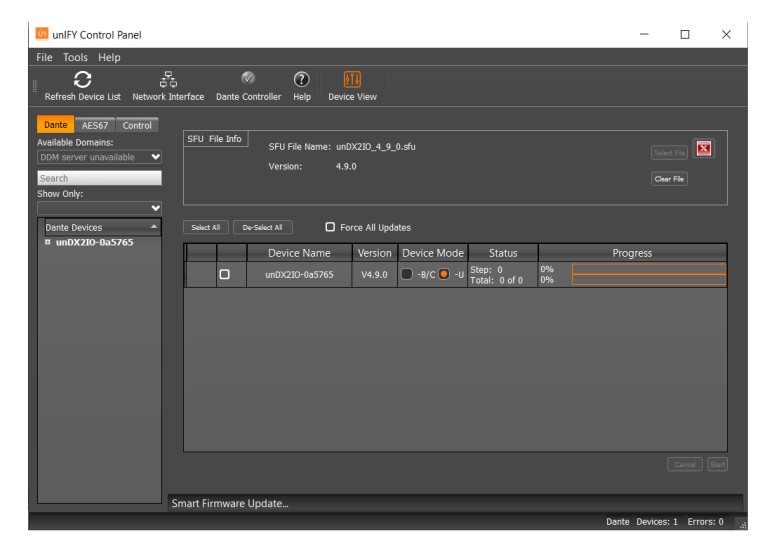

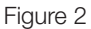

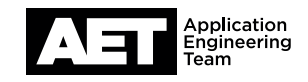

7. Looking at Figure 3, Device Mode column, you'll see the unDX2IO+ is set to –U mode. In order to change to the –B/C mode, click the –B/C radio button in the Device Modev column. Be sure the left hand box for the device is checked, and press the Start button (see Figure 3):

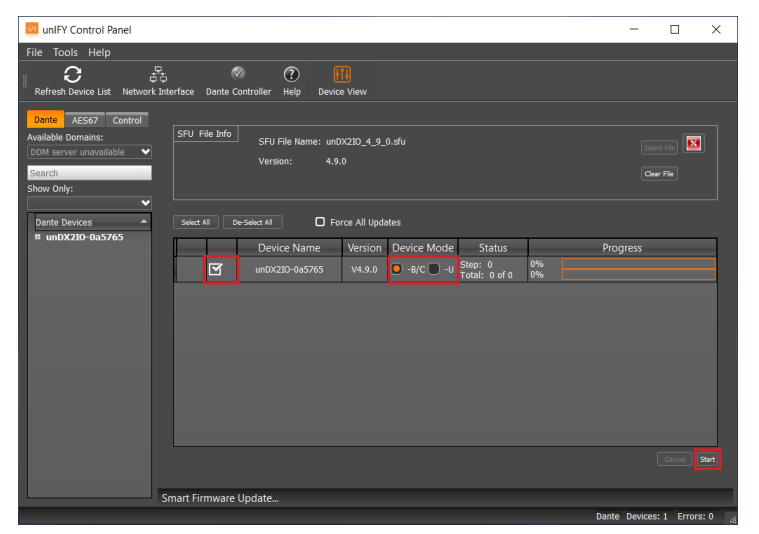

Figure 3

8. Once the process is complete, you'll see the popup below if the update was successful. You are good to go!

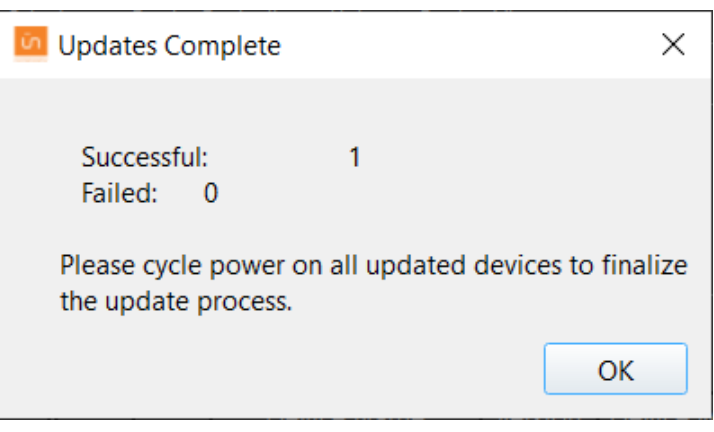

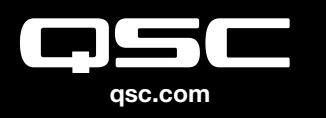

© 2020 QSC, LLC. All rights reserved. QSC, and the QSC logo are registered **qsc.com** trademarks in the U.S. Patent and Trademark Office and other countries.

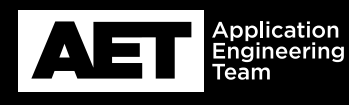